## Le nouveau algoGGB

Dans ce document, nous allons décrire les changements que nous avons apportés à *algoGGB*. Au départ, précisons que la version d'algoGGB utilisée dans tout le site web sauf dans la page NOUVEAU sera identifiée par l'appellation « ancienne version ». Et la version d'algoGGB utilisée dans la page NOUVEAU (et tous les liens qui y sont présents) sera identifiée par l'appellation « nouvelle version ».

## Changements apportés à la bibliothèque *algoGGB*

De nombreux changements ont été apportés aux fonctions présentes dans le fichier algoGGB.ggb, mais seuls ceux concernant la section Procédures utilisateur seront mentionnés ici. Dans l'ancienne version, on trouvait ceci :

```
//****************** Procédures utilisateur (ci-dessous) ************************
```
var nblnitialObjets = 2; // Nombre d'objets au départ, à ne pas effacer var valeursAsurveiller =  $[]$ ; // Liste des noms des valeurs à surveiller var points Asurveiller =  $[]$ ; // Liste des noms des points à surveiller

```
function tracerFigure() {
        initialiser();
```
 $\}$ 

tandis que, dans la nouvelle version, on trouve ceci

```
//******************* Procédures utilisateur (ci-dessous) **************************
// ****************
```

```
function tracerFigure() {
        fixerNbInitialObjets(2);
        fixerValeursAsurveiller([]);
        fixerPointsAsurveiller([]);
       initialiser();
```
 $\}$ 

C'est donc dire que l'utilisateur, au lieu de modifier directement les valeurs des variables nbInitialObjets, valeursAsurveiller, et pointsAsurveiller

devra les modifier indirectement via les fonctions

fixerNbInitialObjets, fixerValeursAsurveiller, et fixerPointsAsurveiller.

Soulignons que des changements correspondants ont été apportés à la version *visuelle* d'algoGGB : alors qu'un débutait auparavant avec le programme

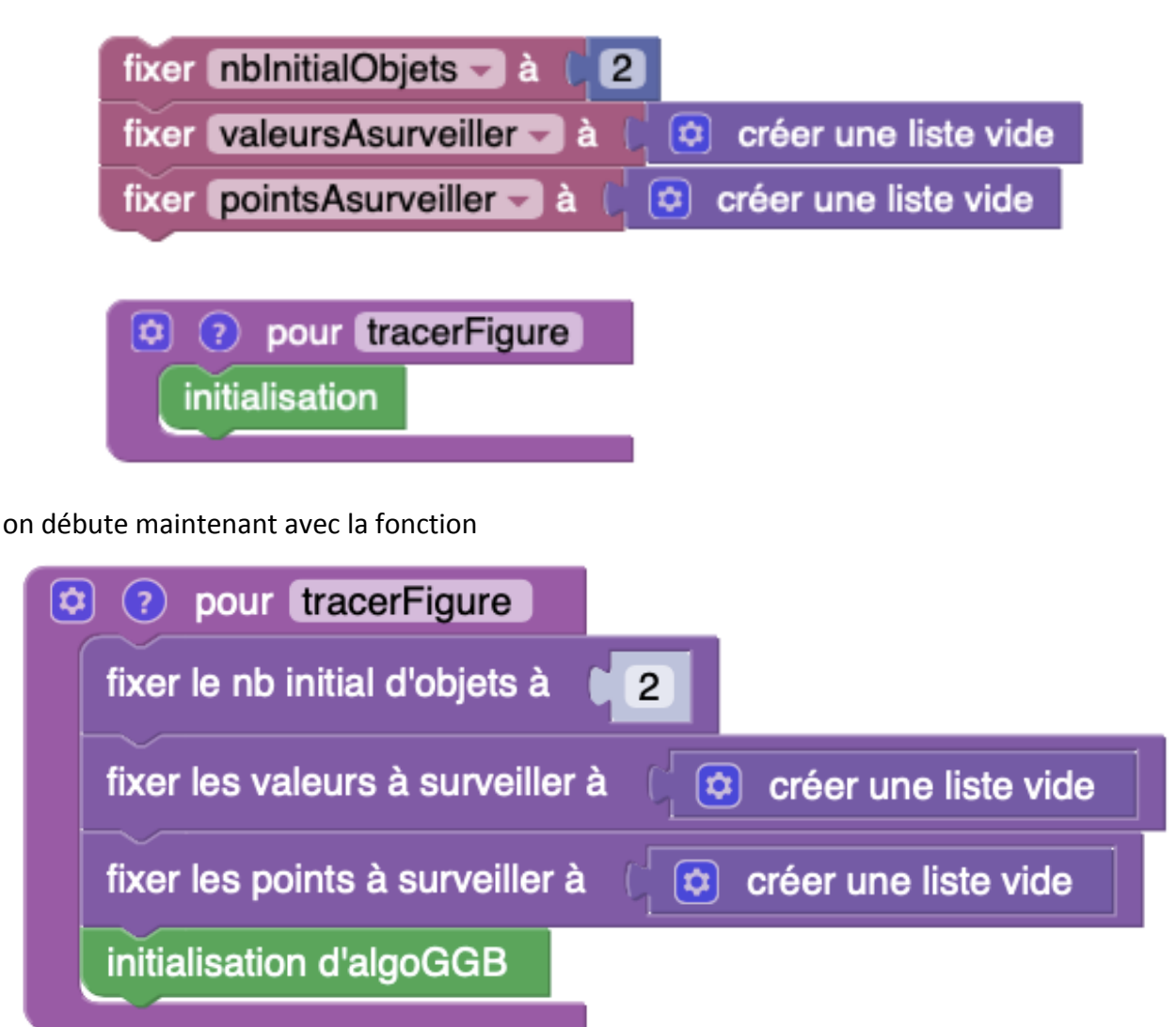

## Utilisation du nouveau algoGGB

On peut utiliser **algoGGB** directement à partir de la page NOUVEAU de son site web. Ceci peut se faire directement à partir de la figure *algoGGB.html* de base ne comportant que les deux boutons *Tracer* et *Effacer*. Et ceci peut aussi se faire à partir d'une figure algoGGB comportant d'autres éléments, comment le montrent les exemples de la page NOUVEAU.

Mais si on veut ajouter soi-même divers éléments à la figure de base, il faudra télécharger le nouveau algoGGB (à partir du bouton correspondant de la page NOUVEAU) et procéder en mode local. Le fichier téléchargé, une fois décompressé, comporte les éléments suivants :

- dossier *version* autonome
	- o fichier *algoGGB.ggb*
- dossier *Editeur*
	- o fichier *editeur.html*
	- o fichier *algoGGB.html*
	- o fichier *algoGGBed.ggb*
	- $\circ$  (autres fichiers auxiliaires)
- dossier *Editeur visuel*
	- o fichier *editeurVisuel.html*
	- o fichier *algoGGB.html*
	- o fichier *algoGGBed.ggb*
	- $\circ$  (autres fichiers auxiliaires).

Le fichier *algoGGB.ggb* du dossier *version autonome* permet de procéder comme dans l'ancienne version d'algoGGB, modulo les changements apportés à la bibliothèque. Nous ne répéterons donc pas les indications pour ce faire.

Si l'on veut utiliser l'éditeur non visuel d'algoGGB, il faudra travailler dans le dossier *Editeur*.

- On ouvre le fichier *editeur.html* et on compose notre programme
- Un clic sur le bouton *Tracer la figure* aura pour effet d'ouvrir la page web *algoGGB.html*, qui incorpore la figure *algoGGBed.ggb*, et d'exécuter notre programme
- On peut aussi modifier la figure *algoGGBed.ggb* au cœur de laquelle va s'exécuter notre programme, pourvu qu'on observe les précautions suivantes
	- o On ferme au préalable la page web *algoGGB.html*
	- o Pour chaque objet (bouton, glissière, point) ajouté, on ajoute le script JavaScript suivant : *retracerFigure();* 
		- Note : ce script doit être ajouté dans l'onglet
			- *Par Clic* pour les boutons
			- **Par Actualisation pour les glissières et les points**
	- o On enregistre *algoGGB.html*
	- $\circ$  On retourne à l'éditeur et on met à jour les appels aux fonctions fixerNbInitialObjets, fixerValeursAsurveiller, et fixerPointsAsurveiller de façon à tenir compte des objets ajoutés
	- $\circ$  On vide les caches du navigateur web utilisé, de façon à s'assurer qu'on utilisera bien la version récemment modifiée de la figure algoGGBed.ggb
- On peut ainsi apporter diverses modifications au programme contenu dans l'éditeur, ainsi qu'à a figure algoGGBed.ggb
- Quand on a terminé, on peut copier le programme contenu dans l'éditeur et le coller dans la zone Procédures utilisateur de la figure algoGGBed.ggb

Si l'on veut utiliser l'éditeur visuel d'algoGGB, il faudra travailler dans le dossier *Editeur visuel*.

- On ouvre le fichier *editeurVisuel.html* et on compose notre programme
- Un clic sur le bouton *Exécuter* aura pour effet d'ouvrir la page web *algoGGB.html*, qui incorpore la figure algoGGBed.ggb, et d'exécuter notre programme
- On peut aussi modifier la figure *algoGGBed.ggb* au cœur de laquelle va s'exécuter notre programme, pourvu qu'on observe les précautions suivantes
	- o On ferme au préalable la page web *algoGGB.html*
	- o Pour chaque objet (bouton, glissière, point) ajouté, on ajoute le script JavaScript suivant : *retracerFigure();* 
		- Note : ce script doit être ajouté dans l'onglet
			- *Par Clic* pour les boutons
			- **Par Actualisation pour les glissières et les points**
	- o On enregistre *algoGGB.html*
	- $\circ$  On retourne à l'éditeur visuel et on met à jour les appels aux fonctions fixerNbInitialObjets, fixerValeursAsurveiller, et fixerPointsAsurveiller de façon à tenir compte des objets ajoutés
	- $\circ$  On vide les caches du navigateur web utilisé, de façon à s'assurer qu'on utilisera bien la version récemment modifiée de la figure algoGGBed.ggb
- On peut ainsi apporter diverses modifications au programme contenu dans l'éditeur visuel, ainsi qu'à a figure algoGGBed.ggb
- Quand on a terminé, on peut copier le code *JavaScript* du programme contenu dans l'éditeur et le coller dans la zone Procédures utilisateur de la figure algoGGBed.ggb